# **Professional user registration manual**

HOW TO REGISTER ONLINE AS A USER OF CLOSED-CIRCUIT BIOCIDES?

Do you want to purchase or use closed-circuit biocides? Then you are required to **register online** and confirm your status as a professional user **by 31 December of each year**.

# **Do you already have a personal account?**

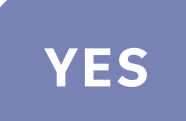

## **Confirm your status as a professional user annually**

- Open the **[registration tool](https://appsm.health.belgium.be/biocideFrontOffice)\***
- Enter the **e-mail address and password** for your personal account
- If the program asks you to choose an organisation, **tick your company** and click on **'Choose this organisation'**
- Once the registration has completed successfully, the 'status use' box in the bottom right will be ticked and the confirmation of your status will be stored automatically
- Leave the registration tool using the **'Log out'** button

#### **OPTIONAL**

You may also wish to add other users or indicate which biocides you are using. See the end of this manual.

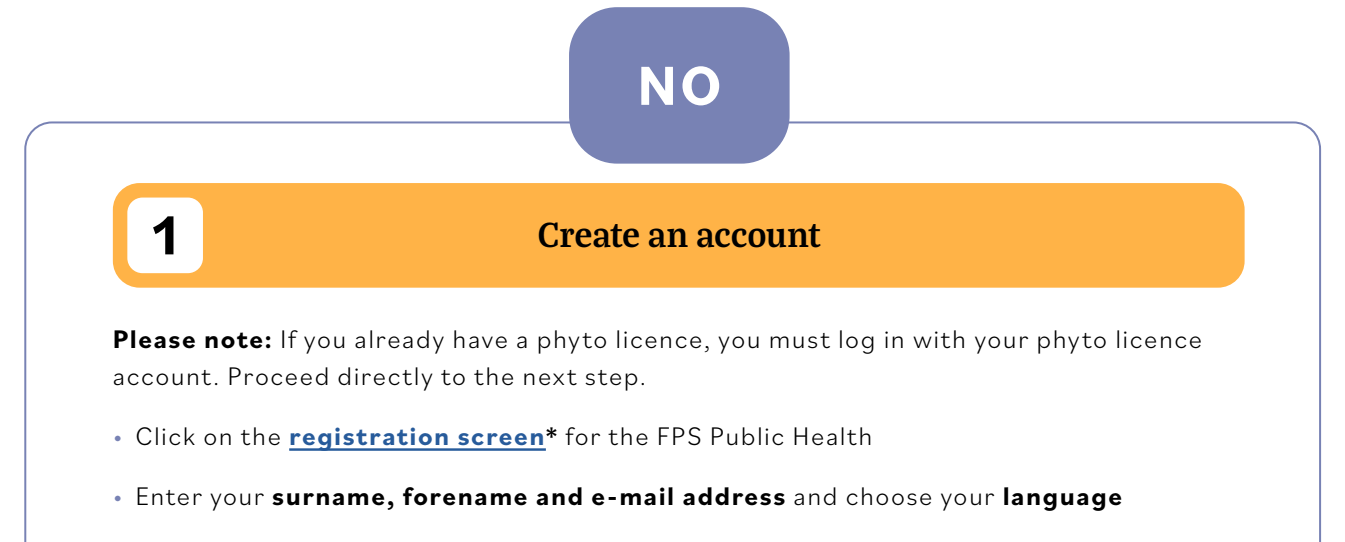

• Click on **'registration'**

\* The language of the registration tool is automatically aligned with your browser language. You can change the language using the settings in the top right.

# **2 Register your company**

- Open the **[registration tool](https://apps.health.belgium.be/biocideFrontOffice/)\***
- Enter the **e-mail address and password** for your personal account (see previous step)

### ACCESS REQUEST

• Click on **'Search'** to look up your company

### SELECT COMPANY

#### **BELGIAN COMPANY**

• Enter your **CBE number** (= VAT number, only the last 9 digits) and click on **'Search'**

#### **FOREIGN COMPANY**

- Select the **'Foreign'** option
- Check whether your company is already known by entering at least the first three letters of the company name and clicking on **'Search'**
- Click on the **name of your company** (your company details are displayed in yellow)
- Click on **'OK'**
- Your company name (and CBE number if you are a Belgian company) have now been completed automatically
- Click on **'Request access'**

Your request will be forwarded to the FPS Public Health. Wait until you see the notice **'Pending'** appear in the column **'Access status'** before closing the registration tool.

Your registration request is now being processed by the FPS Public Health. This may take several weeks.

Once your registration is approved, you will receive a confirmation e-mail and you can continue with the next step.

IF YOU WOULD LIKE TO ADD ANY OTHER COMPANIES IN YOUR NAME, THEN REPEAT THE PREVIOUS STEPS AND **'SEARCH'** FOR THOSE COMPANIES.

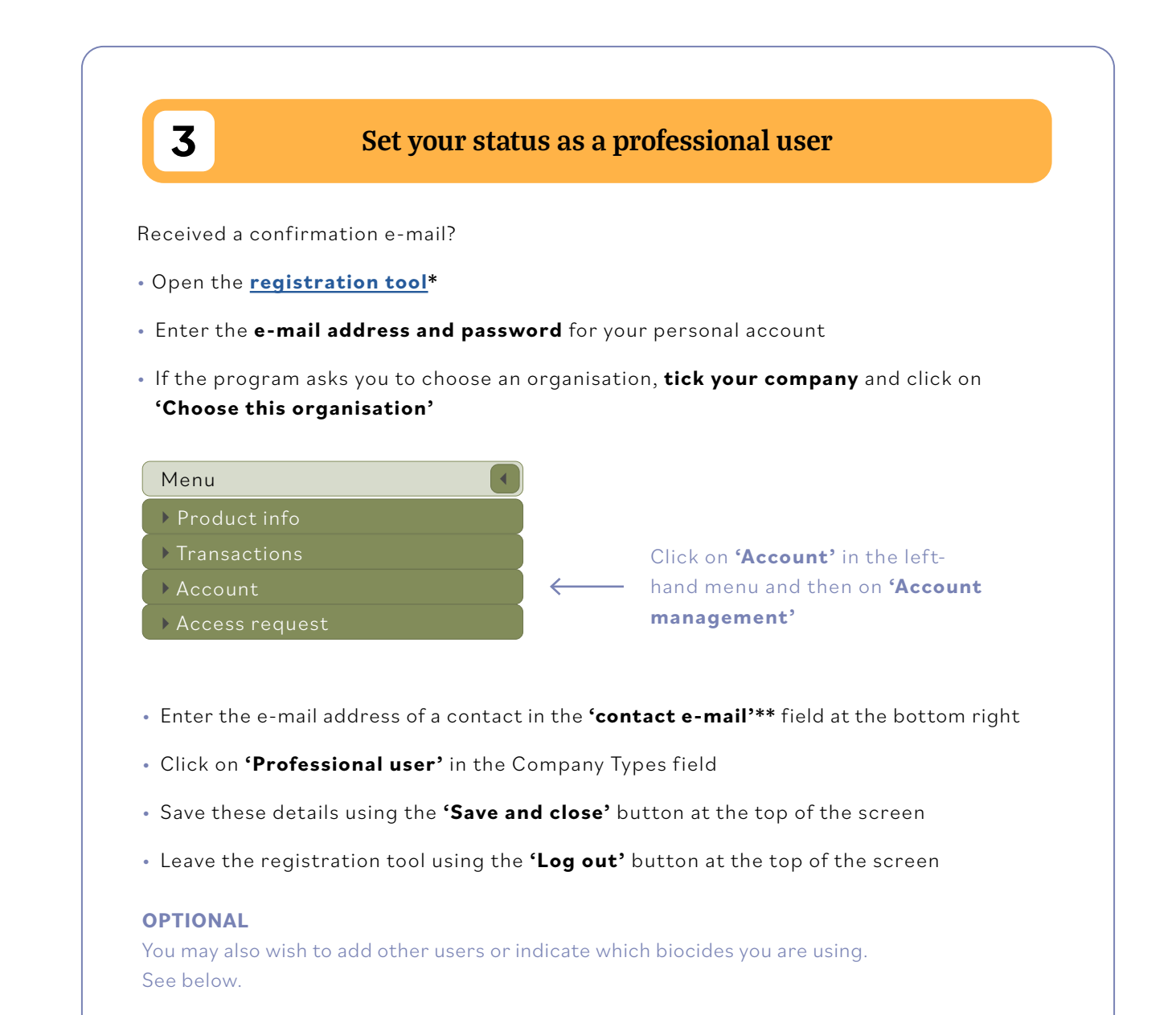

\* The language of the registration tool is automatically aligned with your browser language. You can change the language using the settings in the top right.

\*\*The contact e-mail can be a personal e-mail address for yourself or a colleague, or a general company e-mail address. You will receive general messages about the closed circuit, such as changes to legislation, reminders to confirm your status etc. at this address.

#### **OPTIONAL**

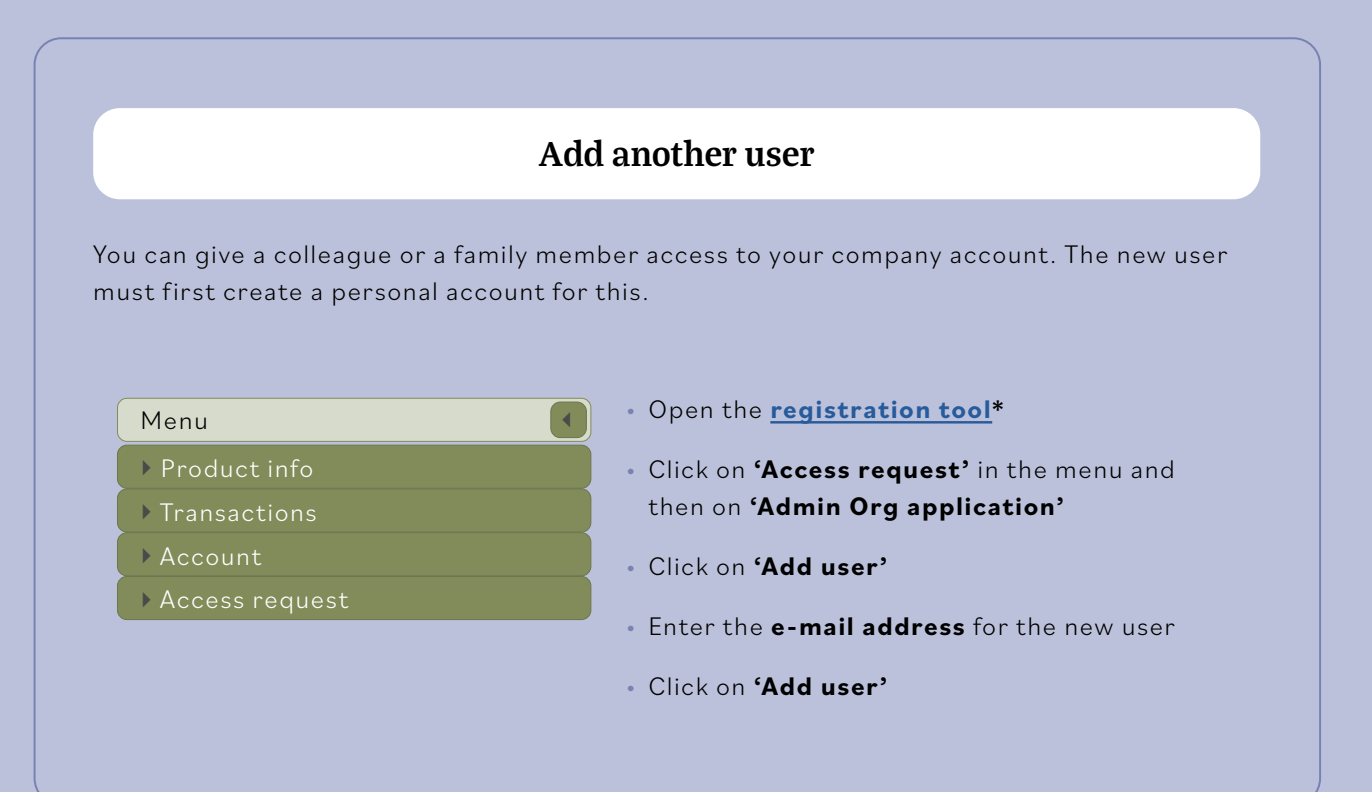

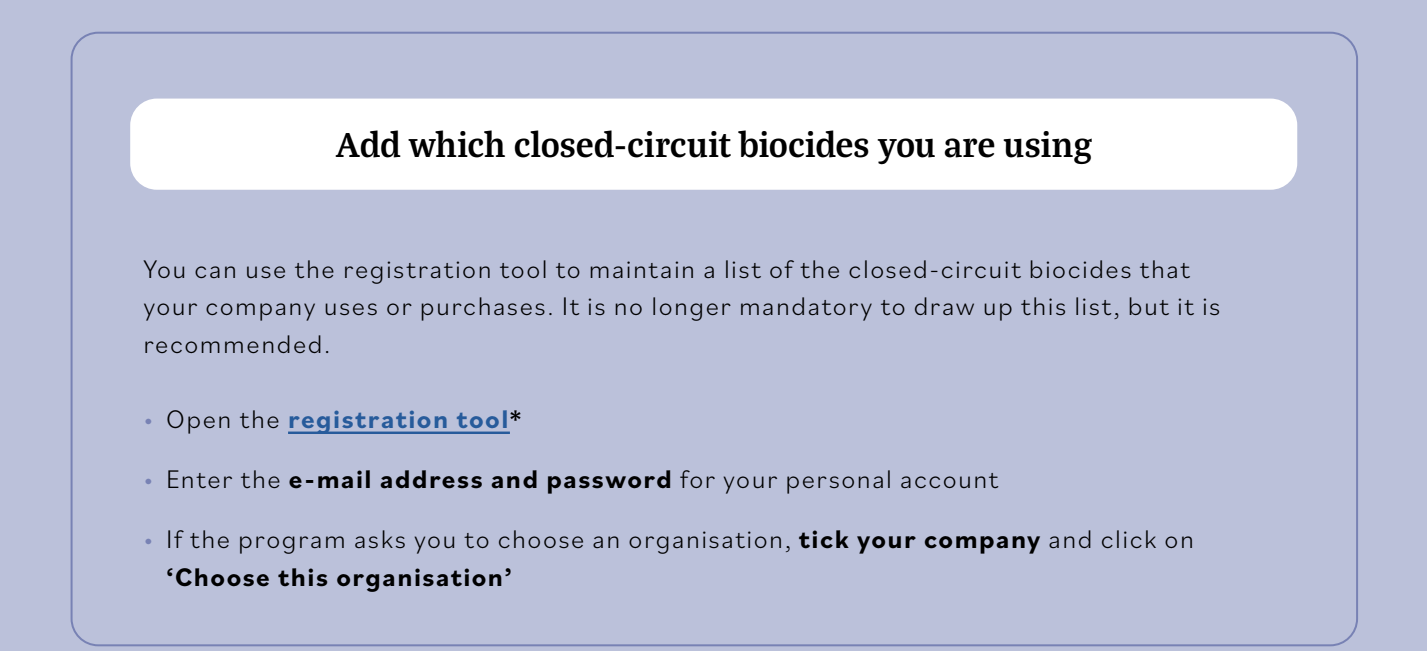

\* The language of the registration tool is automatically aligned with your browser language. You can change the language using the settings in the top right.

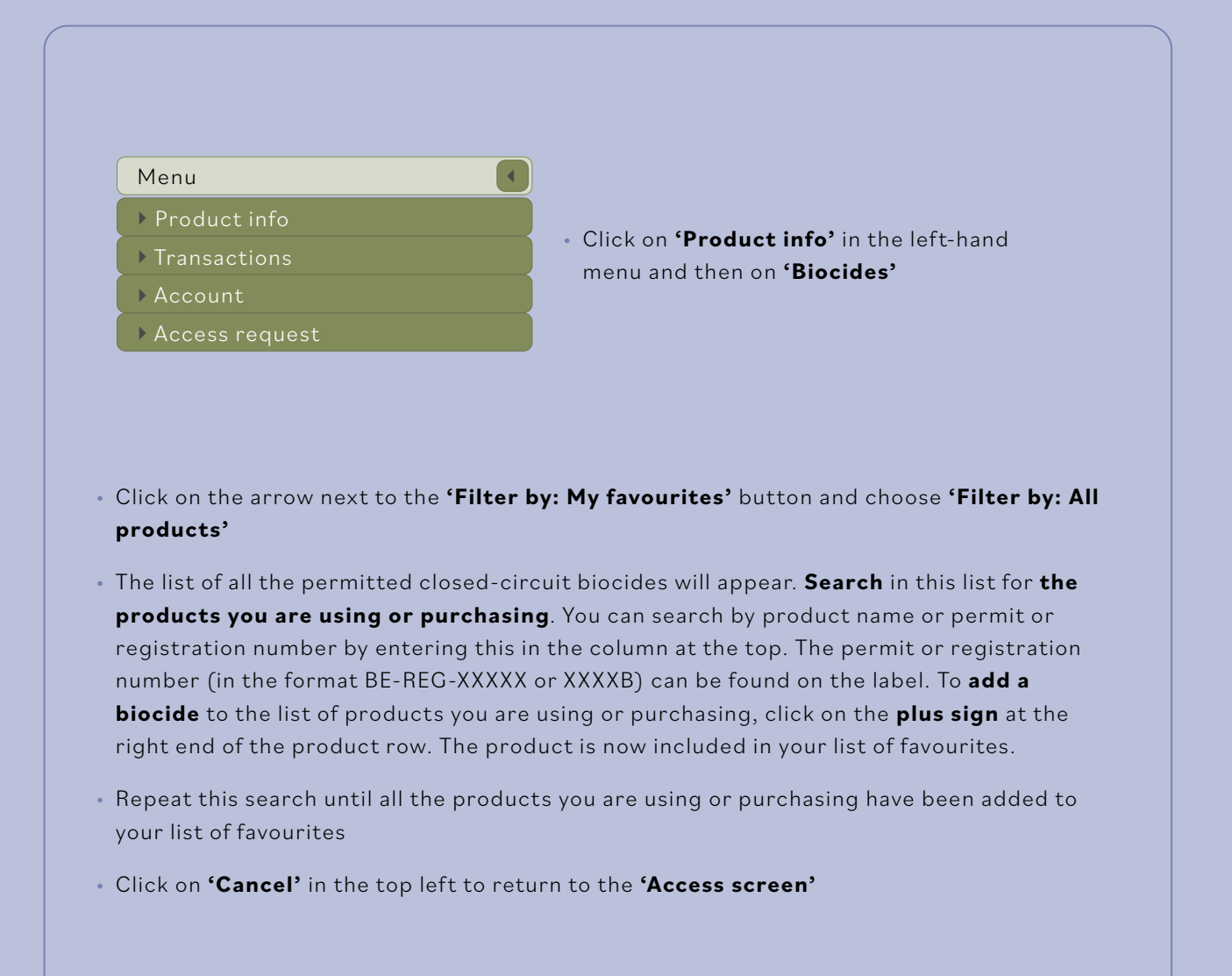

**You have finished and can log out! Are you having trouble registering? Please contact the helpdesk at www.helpdeskbiocides.be.**